# Emergency Solutions Grant

Technical Assistance Meeting

March 22, 2021

### Purpose of the ESG Grants

- The federal **Emergency Solutions Grant** program (ESG) provides funds for a variety of activities to address homelessness as authorized under the federal Homeless **Emergency** Assistance and Rapid Transition to Housing (HEARTH) Act of 2009 and State program requirements.
- Palm Beach County Homeless and Housing Alliance has prioritized and authorized applications for the following applications in Palm Beach County;
	- a) Emergency Shelter with priority for family shelters (\$258,391)
	- b) Rapid Re-Housing for families or individuals (\$172,260)

## Definitions of Emergency Shelter for ESG funding

### **Emergency Shelter**

- Renovation, including major rehabilitation or conversion, of a building to serve as an emergency shelter. The emergency shelter must be owned by a government entity or private nonprofit organization. The shelter must serve homeless persons for at least 3 or 10 years, depending on the type of renovation and the value of the building. Note: Property acquisition and new construction are ineligible ESG activities.
- Essential Services, including case management, child care, education services, employment assistance and job training, outpatient health services, legal services, life skills training, mental health services, substance abuse treatment services, transportation, and services for special populations.
- Shelter Operations, including maintenance, rent, repair, security, fuel, equipment, insurance, utilities, food, furnishings, and supplies necessary for the operation of the emergency shelter. Where no appropriate emergency shelter is available for a homeless family or individual, eligible costs may also include a hotel or motel voucher for that family or individual.
- See 24 CFR 576.102.

### Definition of Rapid Re-Housing for ESG

- Housing relocation and stabilization services and/or short-and/or mediumterm rental assistance as necessary to help individuals or families living in shelters or in places not meant for human habitation move as quickly as possible into permanent housing and achieve stability in that housing.
- **Eligible costs include:**
- Rental Assistance: rental assistance and rental arrears
- Financial Assistance: rental application fees, security and utility deposits, utility payments, last month's rent, moving costs
- Services: housing search and placement, housing stability case management, landlord-tenant mediation, tenant legal services, credit repair
- $\triangleright$  See 24 CFR 576.104

### Application Deadline for ESG 2021-22

- Applications are due by 12:00 pm Monday April 12<sup>th</sup>.
- Applications are only excepted via the website listed in the NOFO
- Questions regarding the application will be excepted until 12:00 pm noon on April 9, 2021.
- Cone of Silence in effect until approximately August 17, 2021( BCC meeting to approve recommendations)
- Contracts will begin 10/01/2021 and End 09/30/2022

### Grant Requirement Highlights

- Must be a member, within one month of funding, of the Homeless and Housing Alliance ( HHA), the local Continuum of Care for PBC.
- Must adhere to the Standards of Care for component applied for as adopted by the HHA.
- Must remain a HHA member is Good Standing ( 60% of general Hh meetings and 70% of at least one subcommittee meeting).
- Must participate in the Homeless Management information system (HMIS). All ESG recipient information must be entered into and exited out of the HMIS system. Exceptions are in place for the agencies specializing in Domestic Violence.
- Participate in the Annual Point in Time Count as an agency.
- Complete the Homeless Inventory Chart for HUD as required

### ESG 2021-2022 Match Requirements

- **ESG** grants require a dollar for dollar match. Please reference the ESG Interim Rule, Section 24 CFR 576.201, as referenced in the grant application, for further match requirements.
- **Matching funds must be clearly identified with your** budget documentation.
- Successful applicants must comply with the Unified Grant Guidance, 200 CFR Part 200 Uniform Administrative Requirements, Cost principles and Audit Requirement for Federal Awards.

### Program Requirements of ESG - **Highlights**

- ESG participant income can be no more than 30% AMI for Palm Beach County.
- **Miami-Fort Lauderdale-West Palm Beach, Fort Lauderdale, FL (30% AMI)**

**18750 (1) 21400(2) 24100(3) 26750(4) 28900 (5) 31050(6) 33200(7)** 

- Emergency Solutions Grant (ESG) does not use the Waivers that were issued for the ESG-CARES or CV dollars.
- Agency must have policies and procedures for ESG funding and programming
- RRH and Emergency Shelter must use the Coordinated Entry System as established by the HHA.

### United States Department of Housing and Urban Development

- **Please read the HUD program guideance and tools for ESG before writing** the application [\(https://www.hudexchange.info/programs/esg/](https://www.hudexchange.info/programs/esg/) )
- Housing Quality Inspections must be done for Rapid Re-Housing Units
- Shelters, if not owned by the County, must obtain a zoning compliance letter from the municipality to which the shelter is in.
- **Please read the HUD program guidance on type of rental assistance for** RRH, Tenant Based or Project Based. Please indicate in your application which type of RRH assistance will be given.
- HUD recently posted an Indirect Cost manual for CoC and ESG funding. Please look at manual prior to submitting indirect costs. [https://www.hudexchange.info/news/new-indirect-cost-toolkit-for-coc](https://www.hudexchange.info/news/new-indirect-cost-toolkit-for-coc-and-esg-programs/)and-esg-programs/

### • SAMIS System, Budgets and Billing

Gillian Moxey will present ESG Grant Application requirements

• Thomas Eaton will present of the Submission of Budget and the process for Billing for the ESG program.

### Questions and Answers for ESG

### Thank You for Attending

Please remember all questions after this presentation is concluded, must be in written form and sent through the Q&A link as stated in the application.

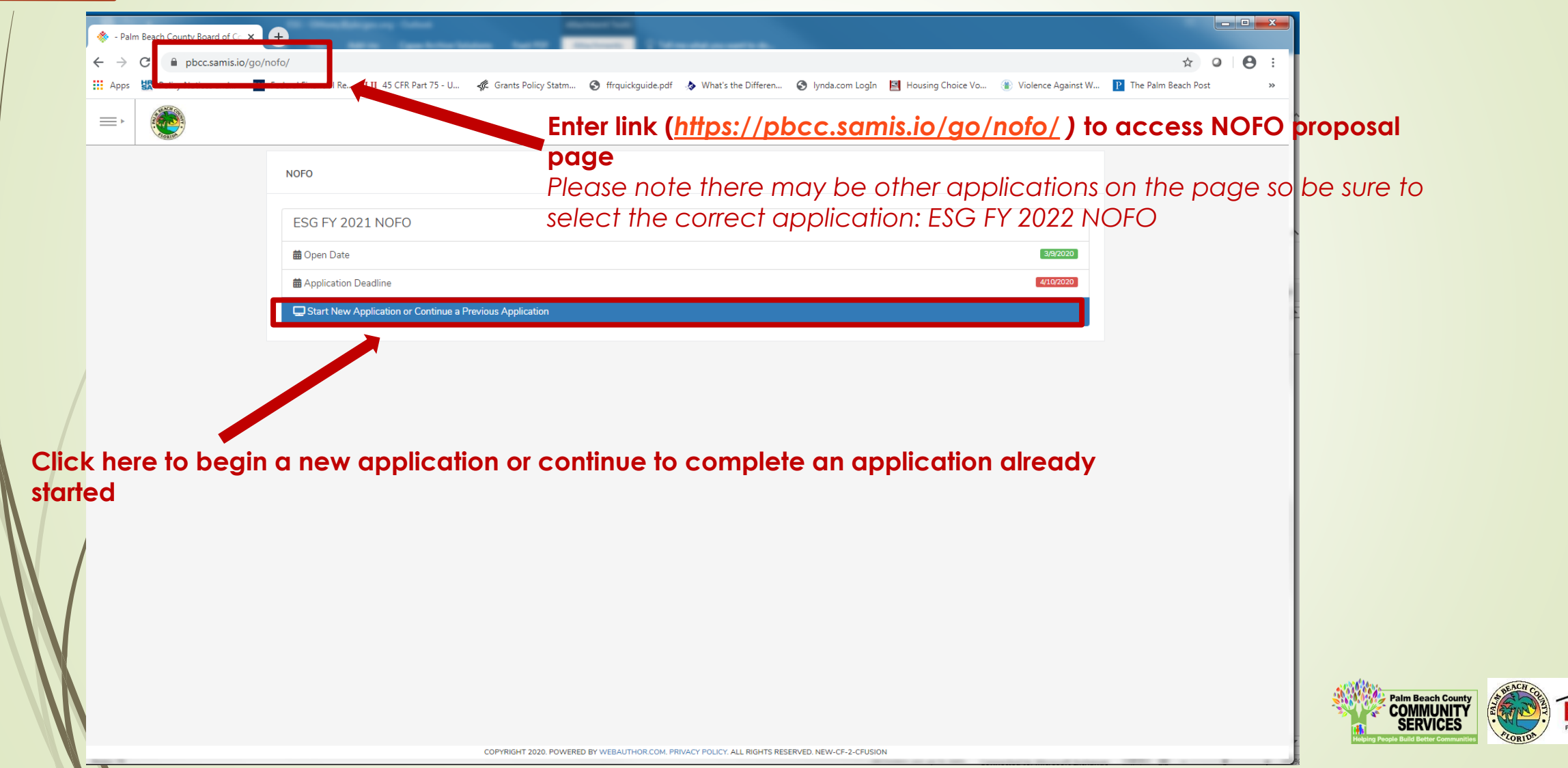

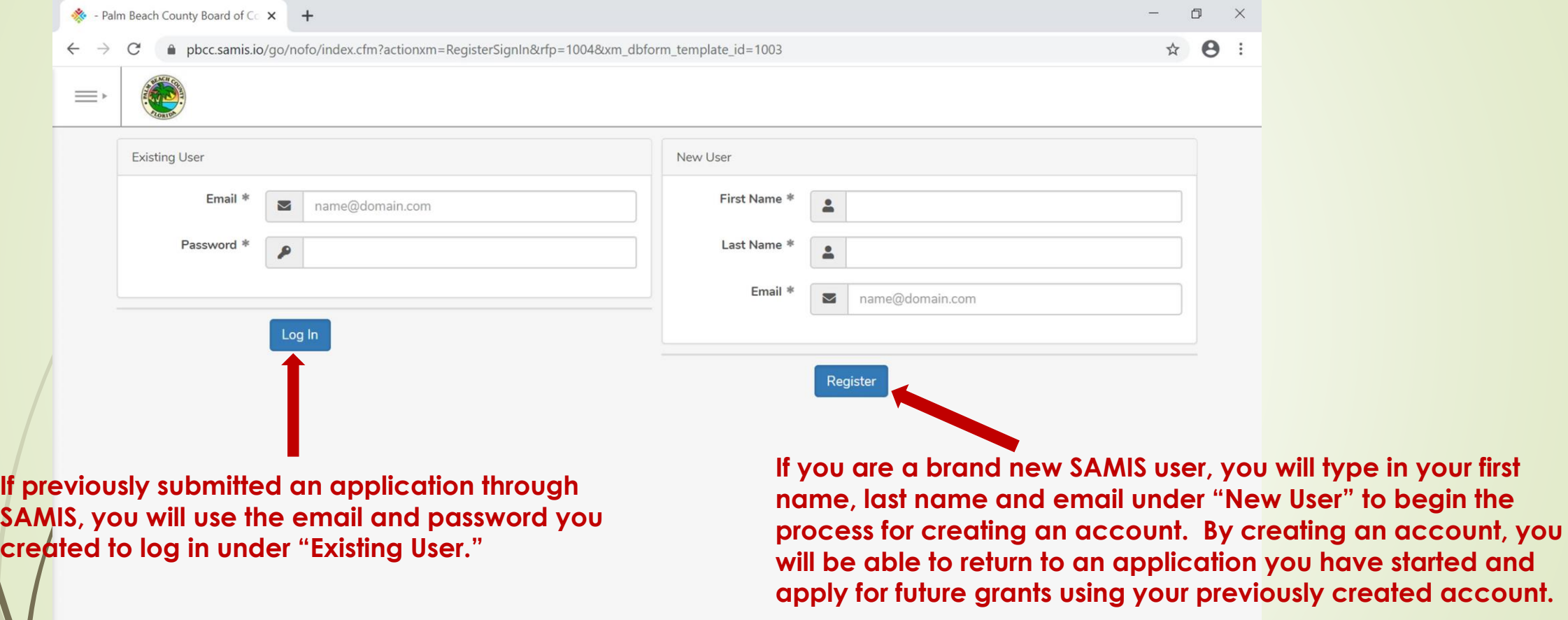

COPYRIGHT 2020. POWERED BY WEBAUTHOR.COM. PRIVACY POLICY. ALL RIGHTS RESERVED. NEW-CF-2-CFUSION

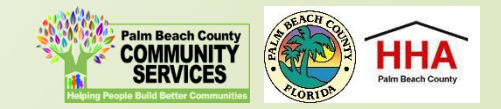

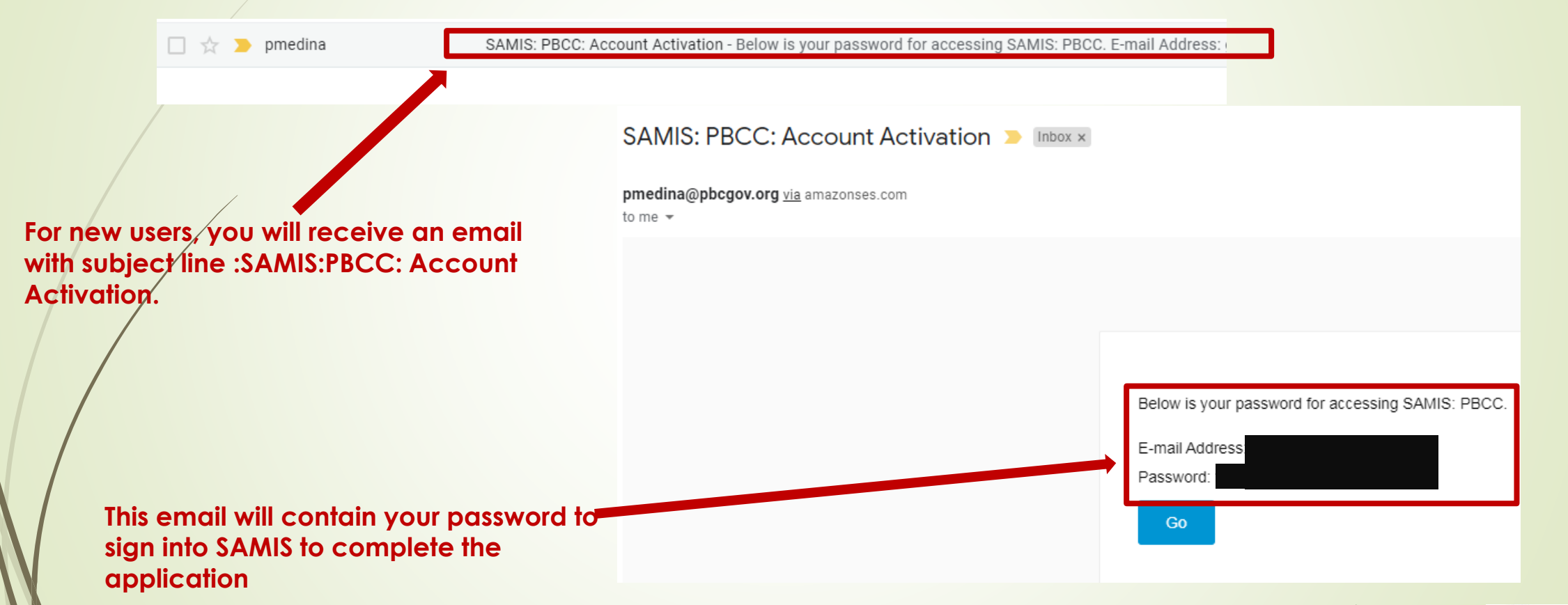

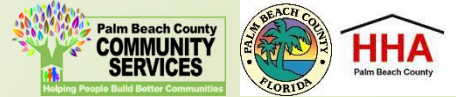

### Before using this site, you must agree to the terms and conditions of use.

### Terms of Use - 1/18/2011 - Version 2.0

BY CLICKING A BOX OR PRESSING A BUTTON INDICATING YOUR ACCEPTANCE YOU AGREE TO THESE TERMS OF USE. IF YOU ARE USING THIS WEB SITE ON BEHALF OF A COMPANY OR OTHER LEGAL ENTITY, YOU REPRESENT THAT YOU HAVE THE AUTHORITY TO BIND SUCH ENTITY TO THESE TERMS OF USE, IN WHICH CASE THE TERMS "YOU" OR "YOUR" SHALL REFER TO SUCH ENTITY AND ITS AFFILIATES. IF YOU DO NOT HAVE SUCH AUTHORITY, OR IF YOU DO NOT UNDERSTAND AND AGREE WITH THESE TERMS OF USE, YOU SHOULD SEEK LEGAL COUNSEL, NOT ACCEPT THE TERMS OF USE, AND NOT USE THE SERVICES.

### **Definitions**

"Affiliate" means, with respect to a party, any entity which directly or indirectly controls, is controlled by, or is under common control with such party.

the manufacturers of the company which the manufacturers of the co-

I Agree I Do Not Agree **…and, to change your password Reset Password** Your password has either expired or is a temporary one. Please enter a new password below to access the system. Change Password New Password \* Confirm Password \* **Change My Password** 

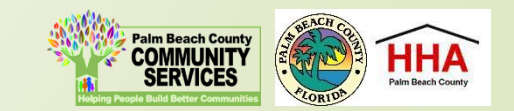

Yoy will be asked to accept the terms of use for **SAMIS…**

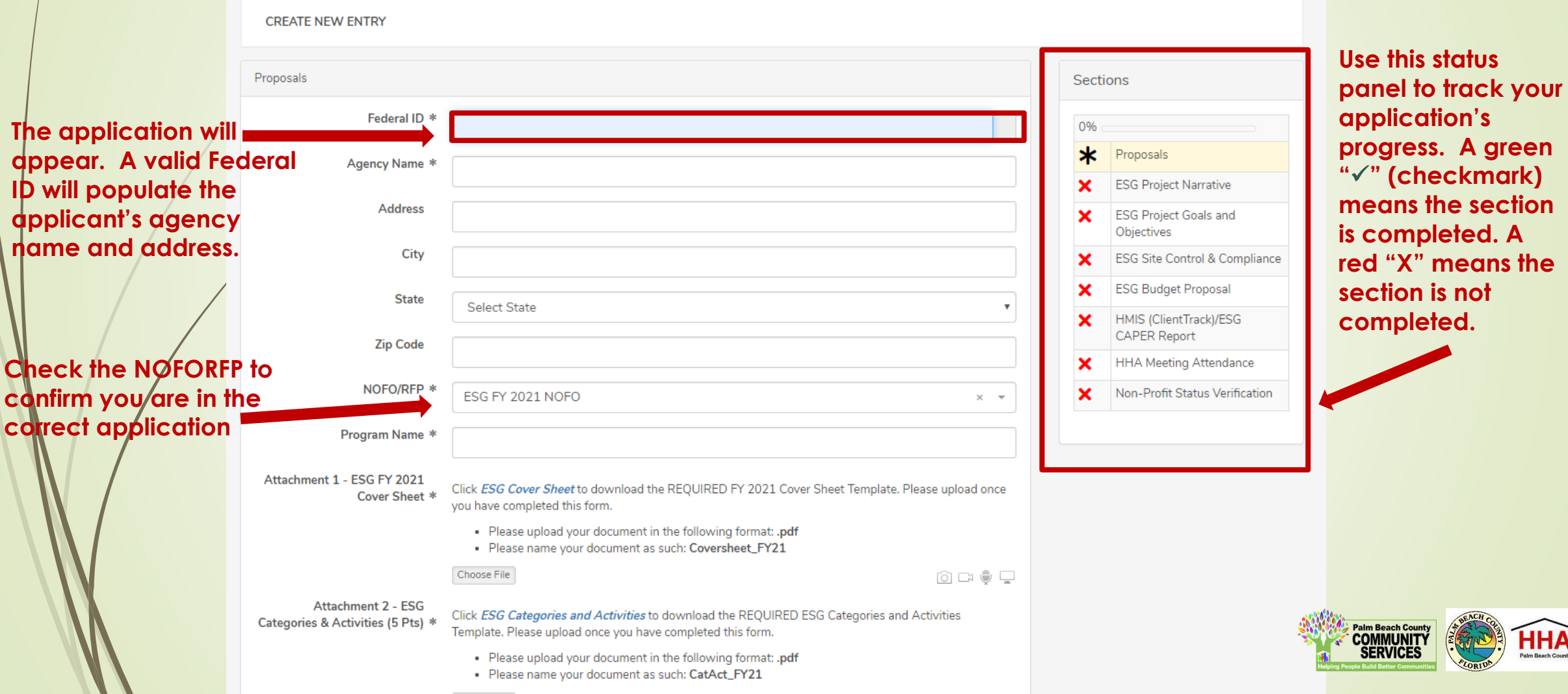

HHA

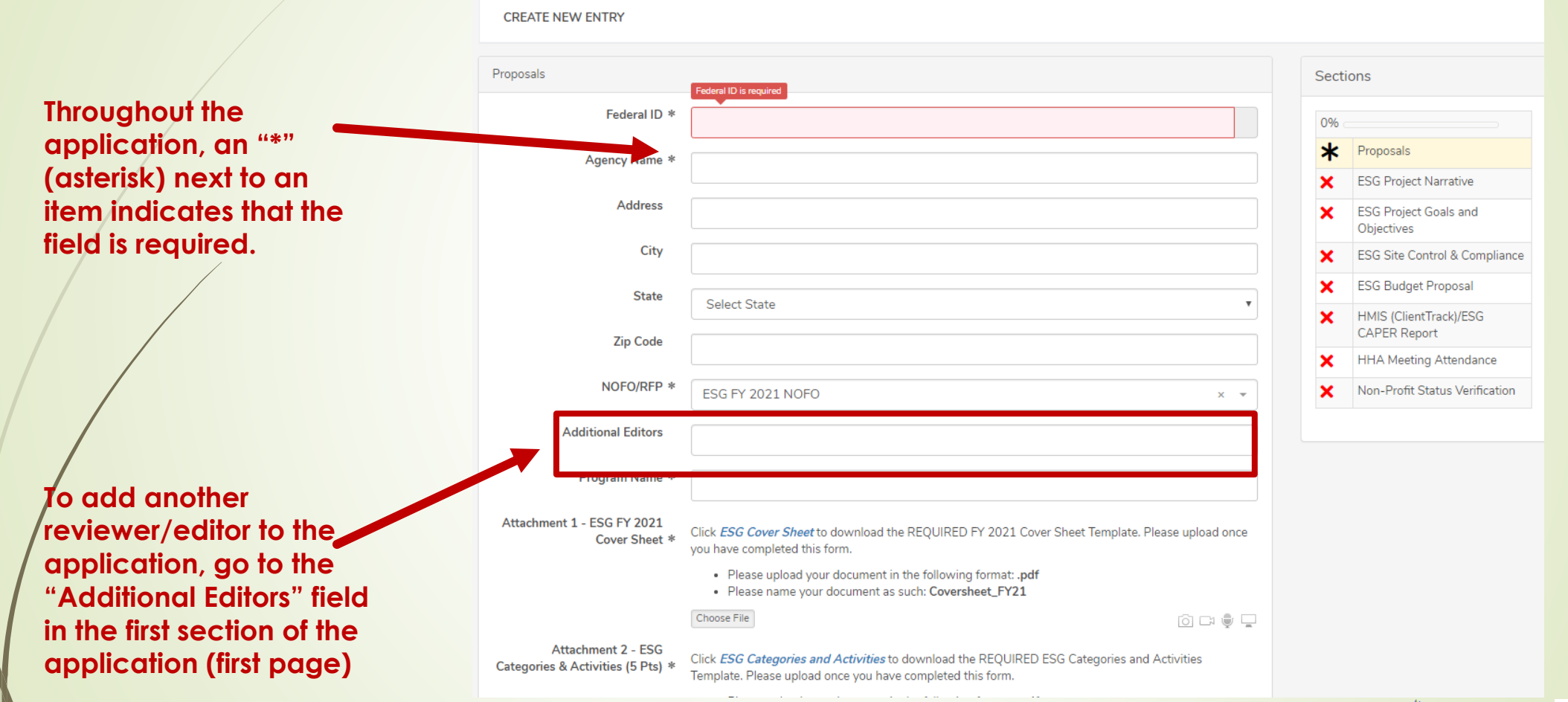

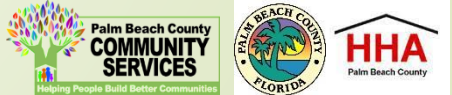

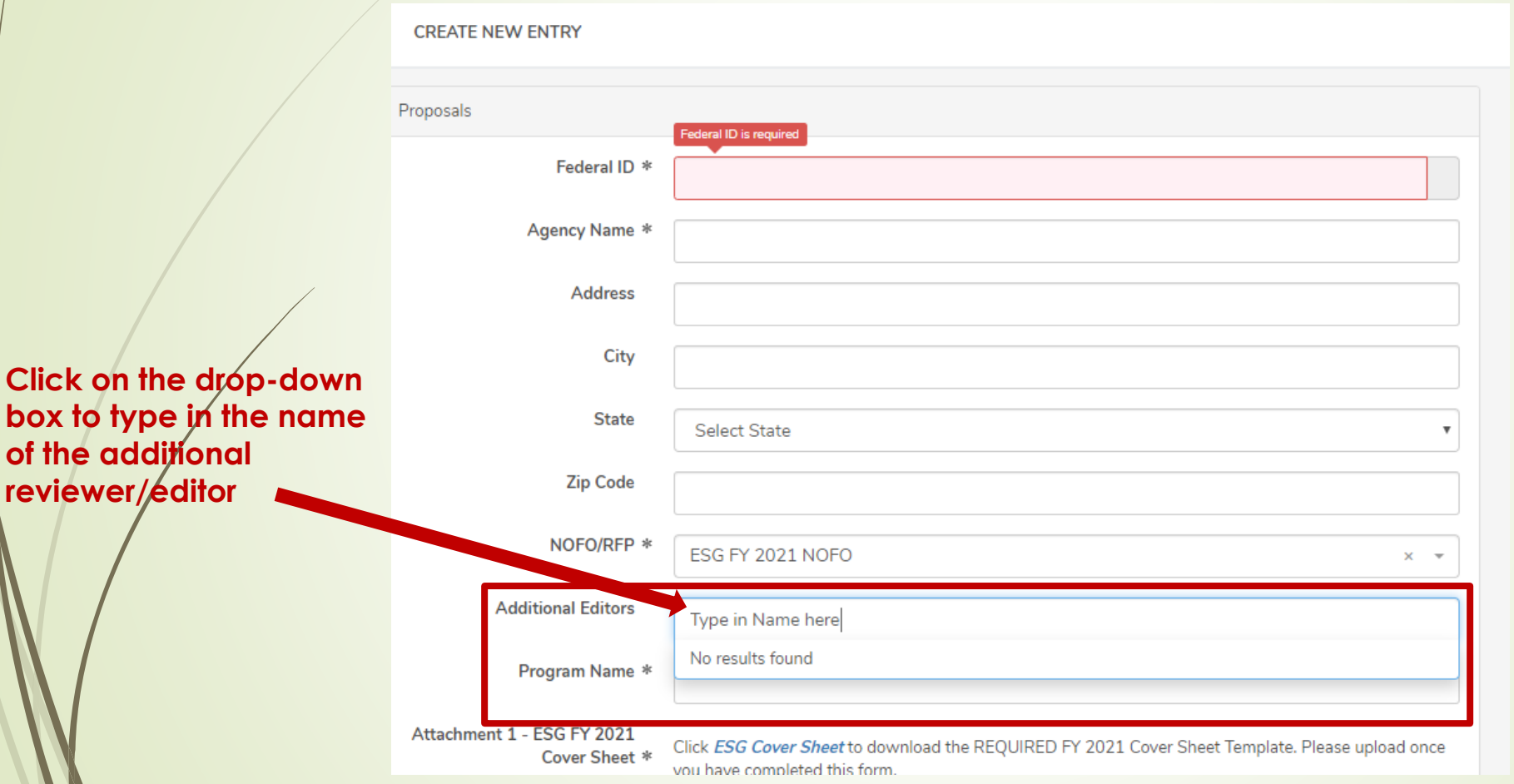

**of the additional reviewer/editor**

**You can select up to two (2) additional editors. Each additional editor must have already registered on the SAMIS system.**

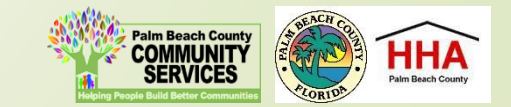

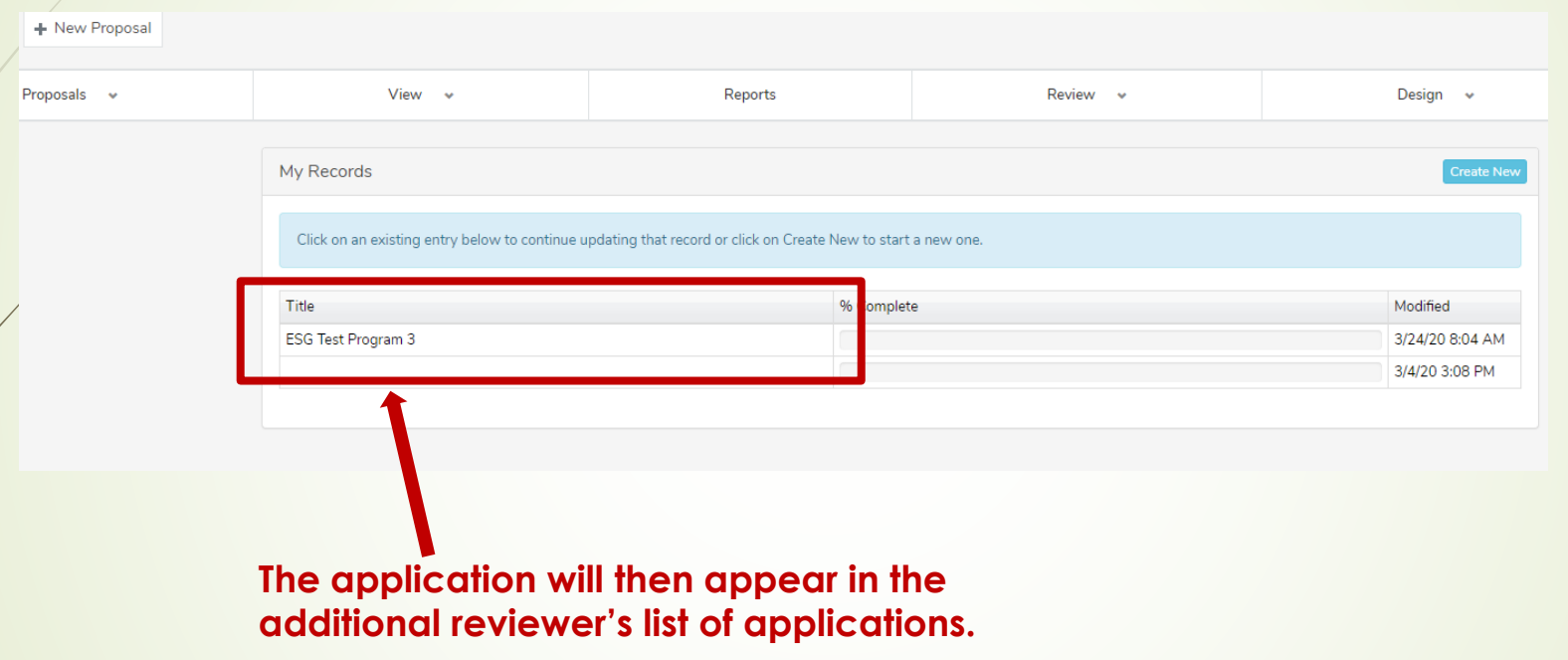

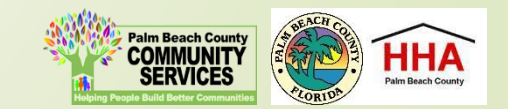

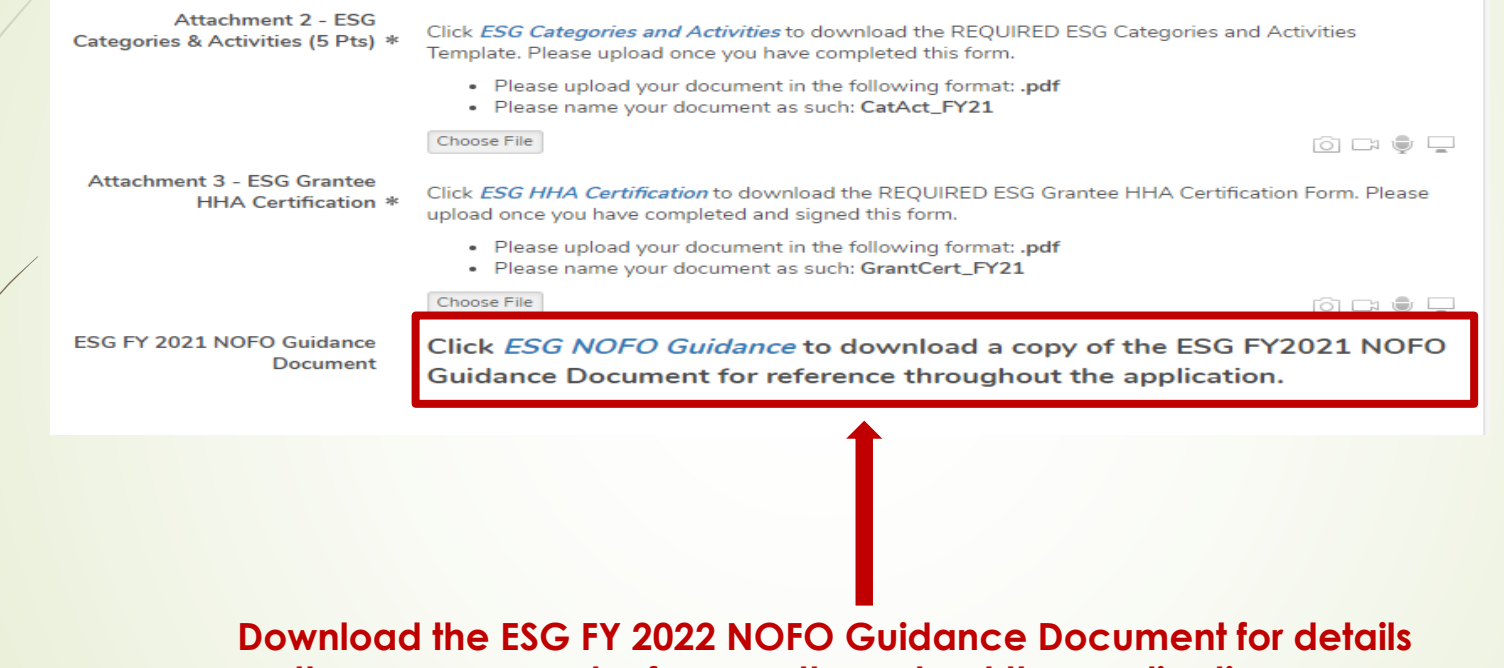

**on the program and reference throughout the application.**

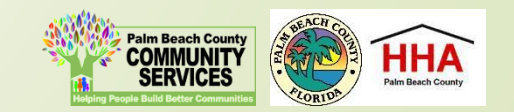

**Throughout the application, there will be several documents that you will be required to download, complete and re-upload to the application.**

Attachment 1 - ESG FY 2021 Cover Sheet \*

Click ESG Cover Sheet to download the REQUIRED FY 2021 Cover Sheet Template. Please upload once you have completed this form.

. Please upload your document in the following format: .pdf Please name your document as such: Coversheet\_FY21

oc to the

Click/on the link to preview and download the document. **Re-upload the document in the suggested document formats and with the naming convention indicated.**

Choose File

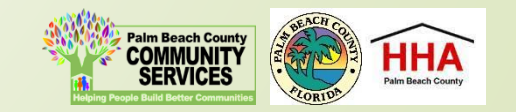

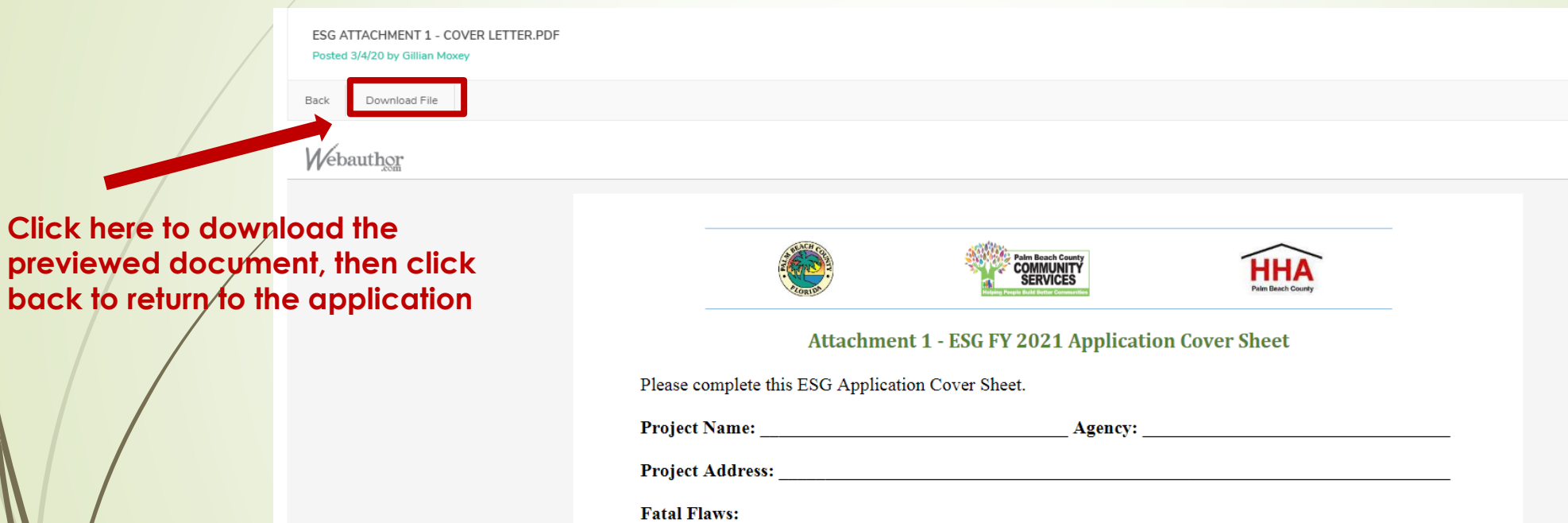

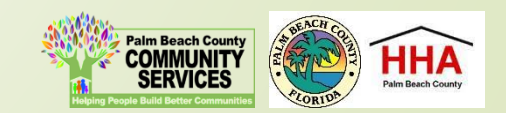

**At the bottom of each section of the application, you will find this checkbox and accompanying text "Mark this Section Completed."** 

**Check the box only after you have completed the section.** 

**You can move between sections if this box is unchecked. The application will default to a checked box.**

**All boxes at the end of each section will need to be checked in order to submit the application**

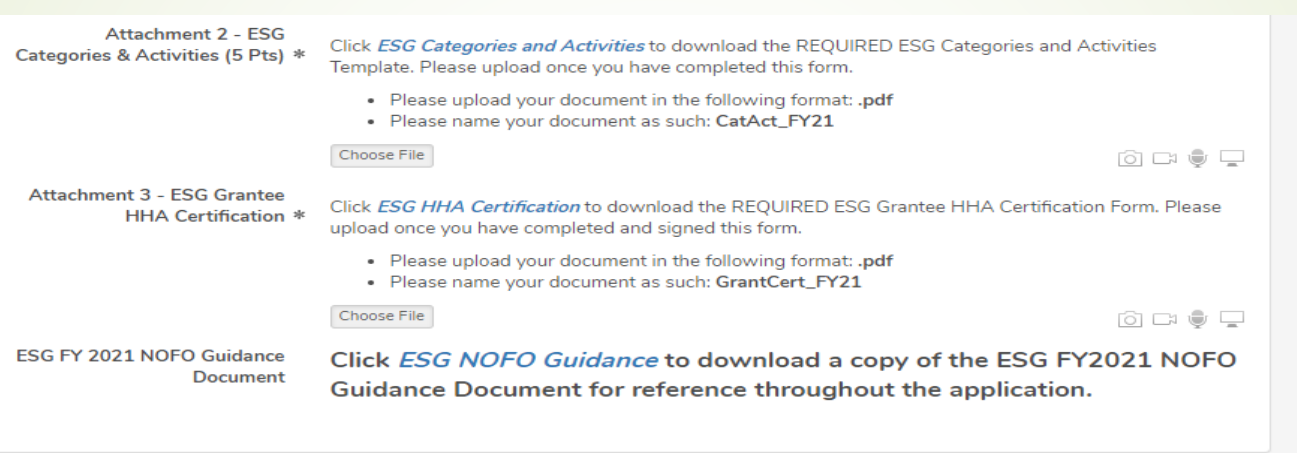

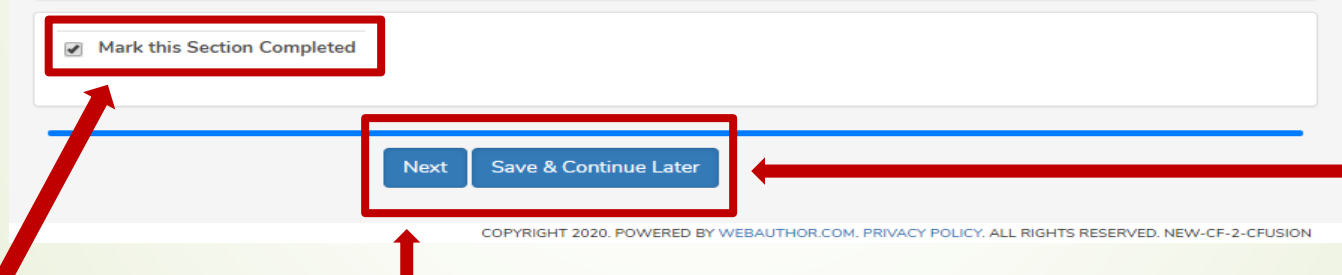

**The "Next" button at the end of each section will take you to the next section of the application. The "Back" button will take you to the previous section.**

**The "Save & Continue Later" button at the end of each section will take you to the application preview/ summary page. You will be able to save your application there and return to complete the application at a later time.**

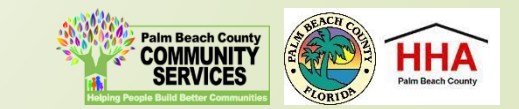

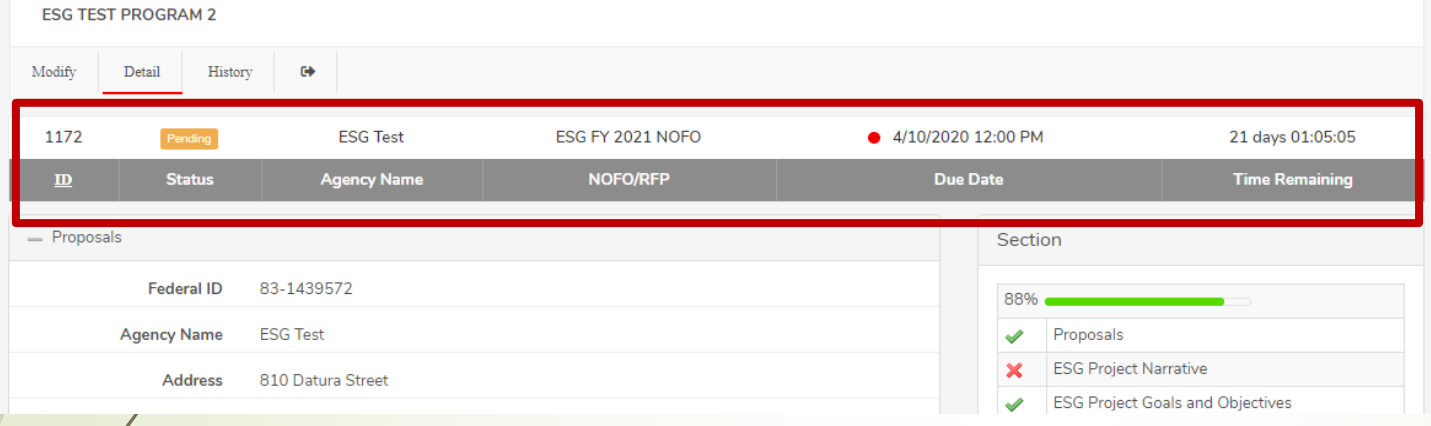

**After you have completed the first section of the application, you will see this status bar at the top of each application section, which will include your agency name, the name of the proposal and a countdown to the application deadline date.**

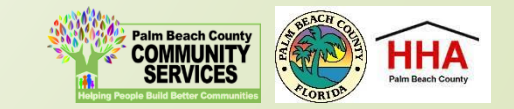

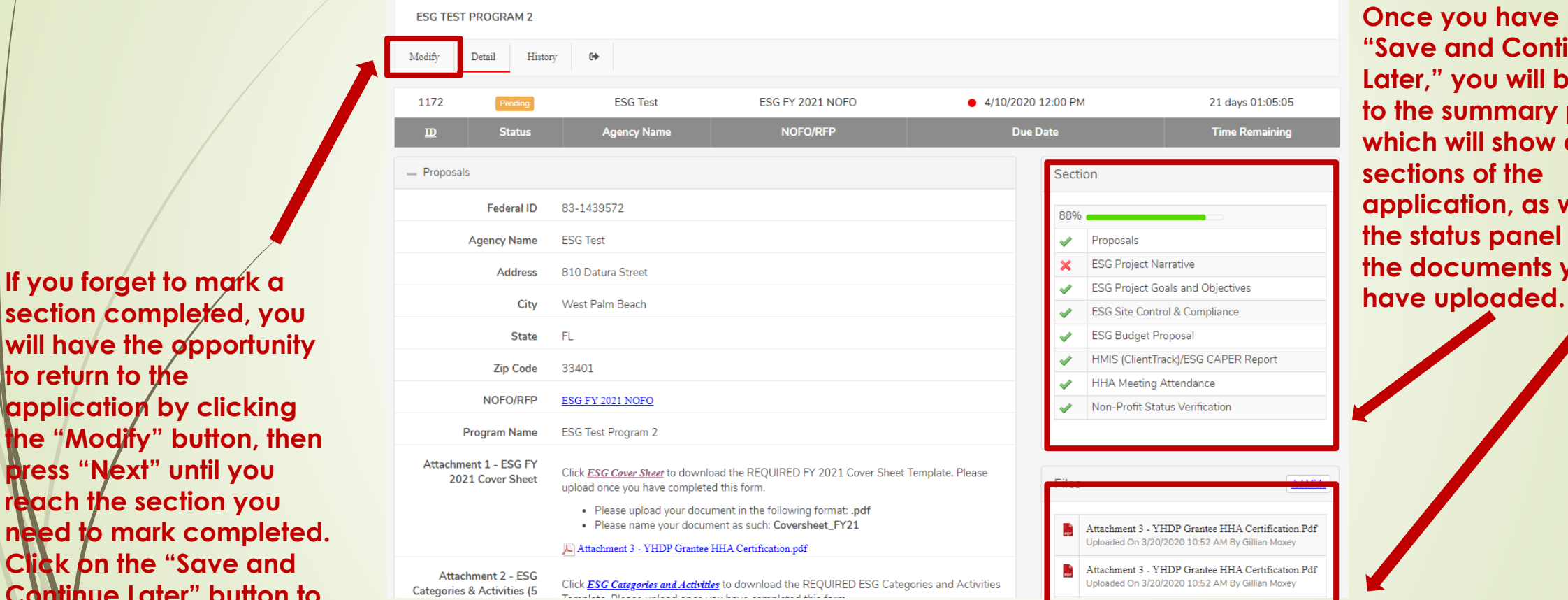

**Once you have pressed "Save and Continue Later," you will be taken to the summary page, which will show all the sections of the application, as well as the status panel and all the documents you** 

**section completed, you will have the opportunity to return to the application by clicking the "Modify" button, then press "Next" until you reach the section you need to mark completed. Click on the "Save and Continue Later" button to return to the summary page.** 

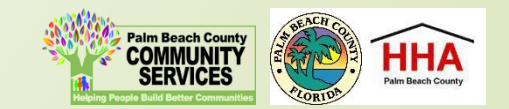

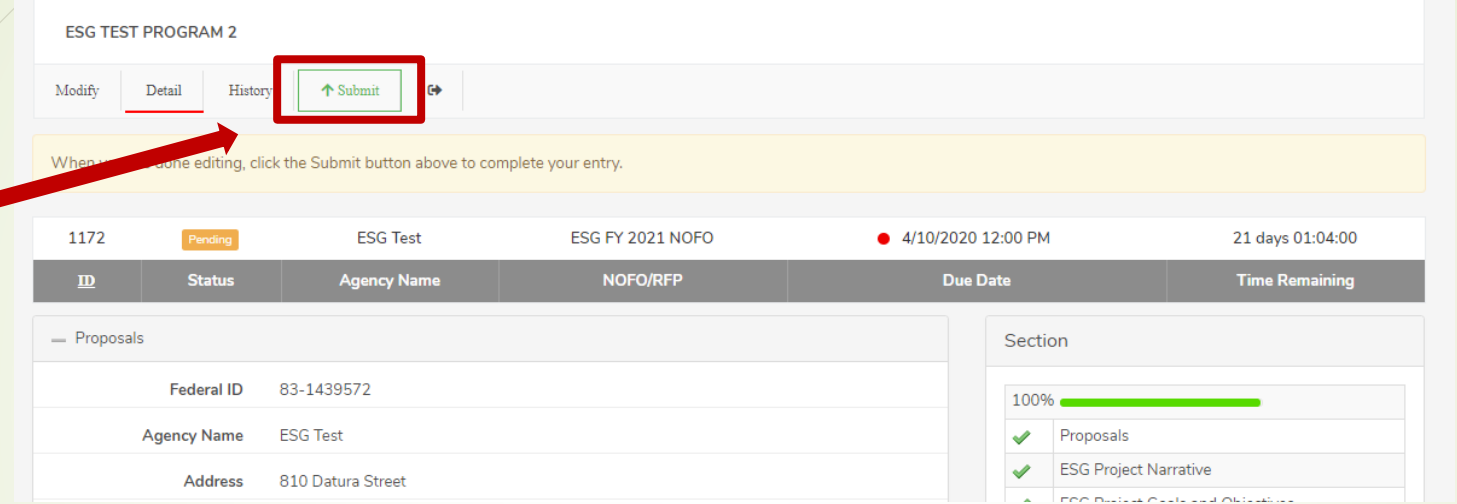

**Note: You cannot make changes to your application once you have submitted the application**

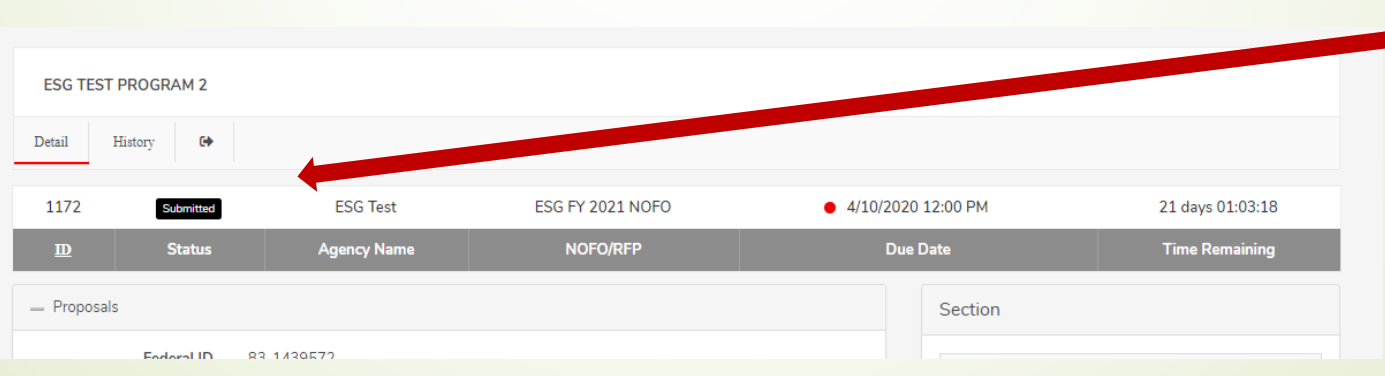

**When you have submitted your application, you will see a black "Submitted" box on the status bar.**

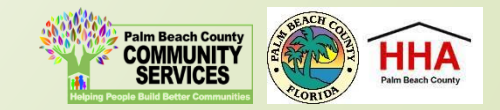

**On the summary page, you will have one more opportunity to review your completed application before you submit. Click on the "Submit" button to**  submit your/application.

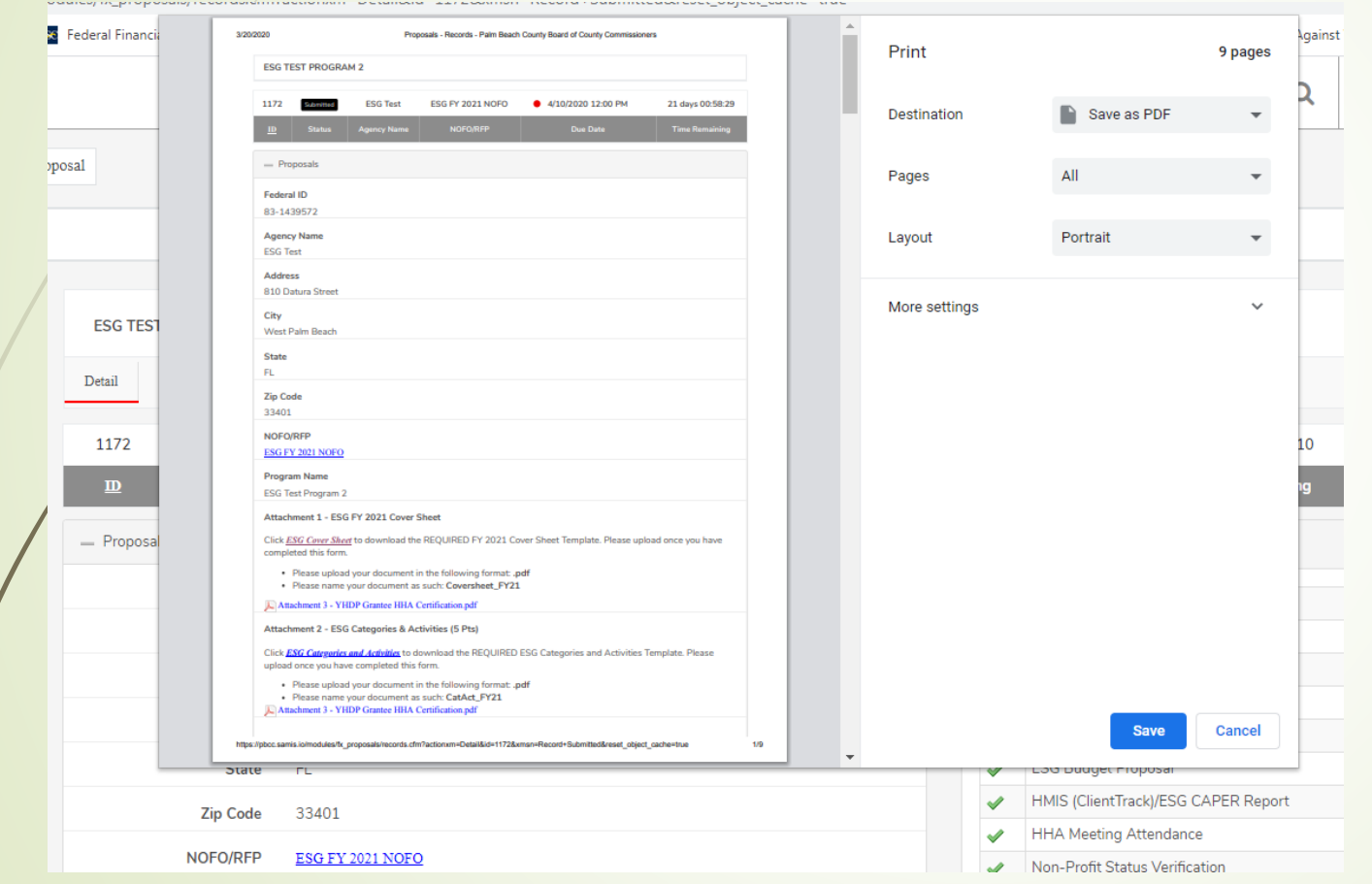

**You can print your application for your record by clicking the right button on your computer's mouse**

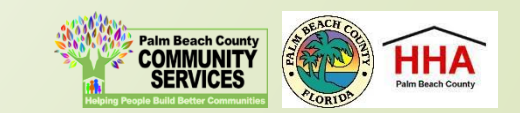